# 路虎揽胜纵向加速度传感器校准

功能说明: 在拆除并重新安装驻车制动模块后,需要使用此特殊功能。

实测车型: 2016 路虎揽胜, VIN 为: SALWA2VF7GA57\*\*\*\*, 如下图:

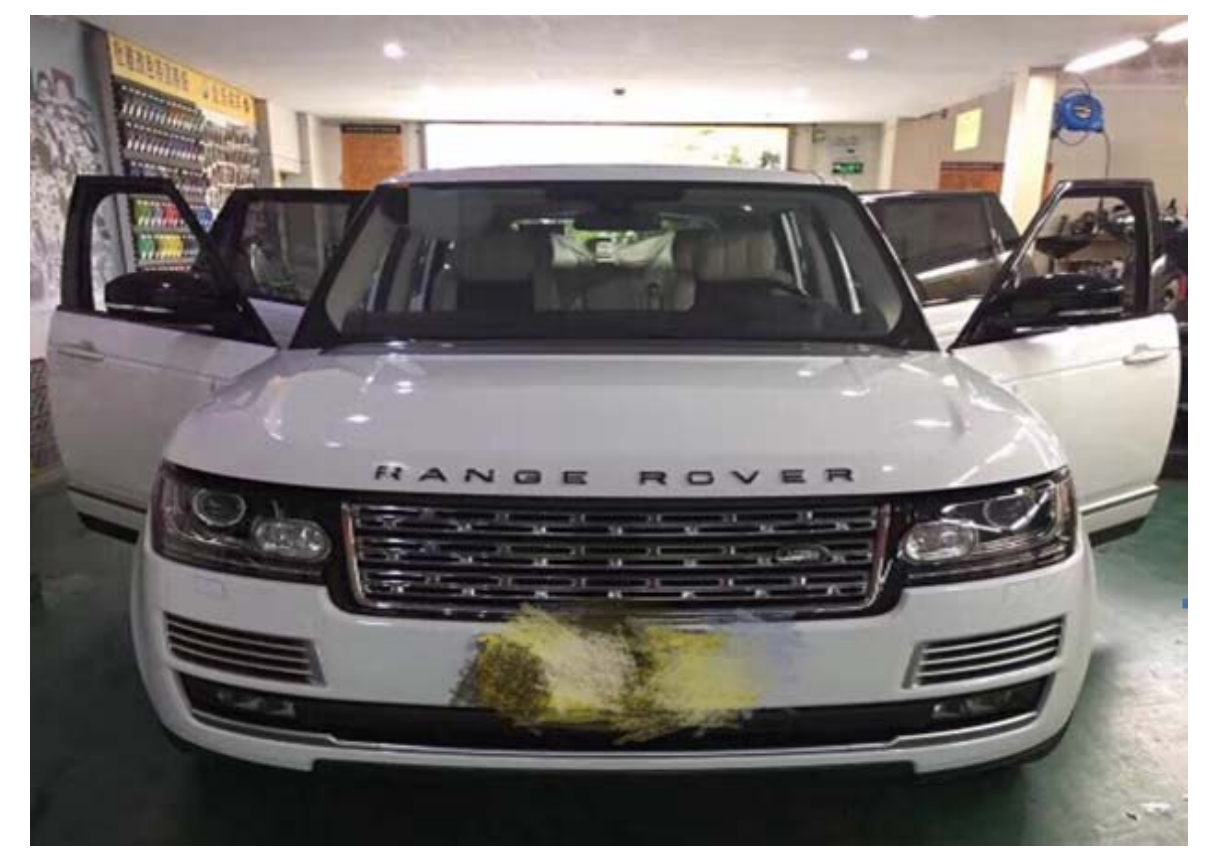

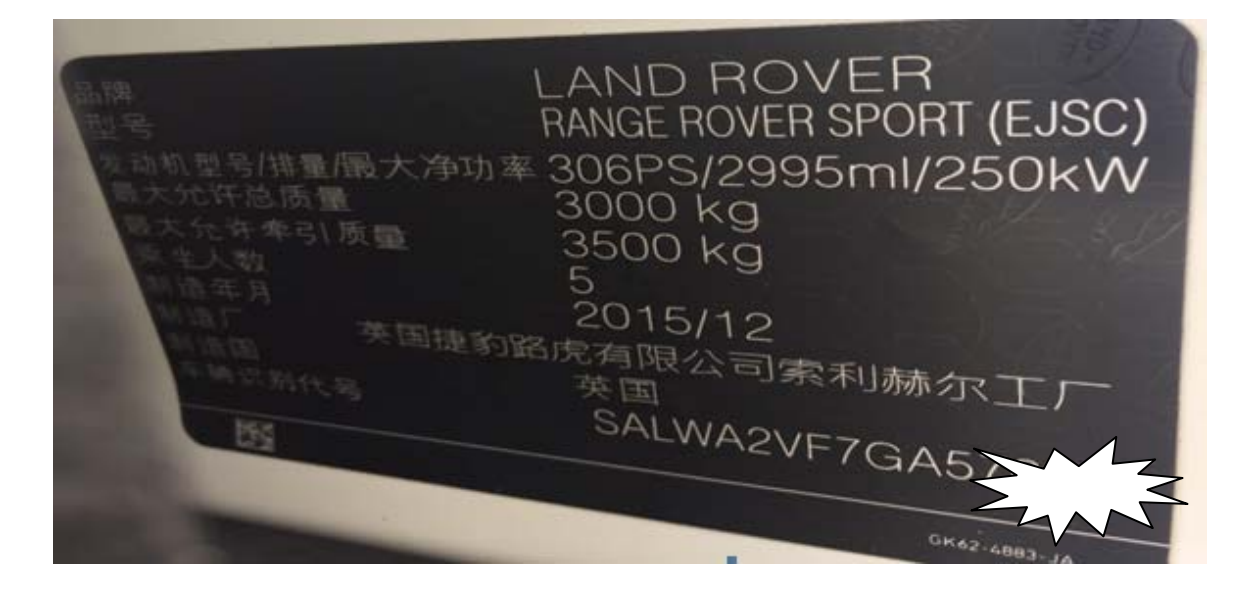

# 操作指引:

### 1). 使用自动搜索功能,确定车型信息正确,点"是",如图 1:

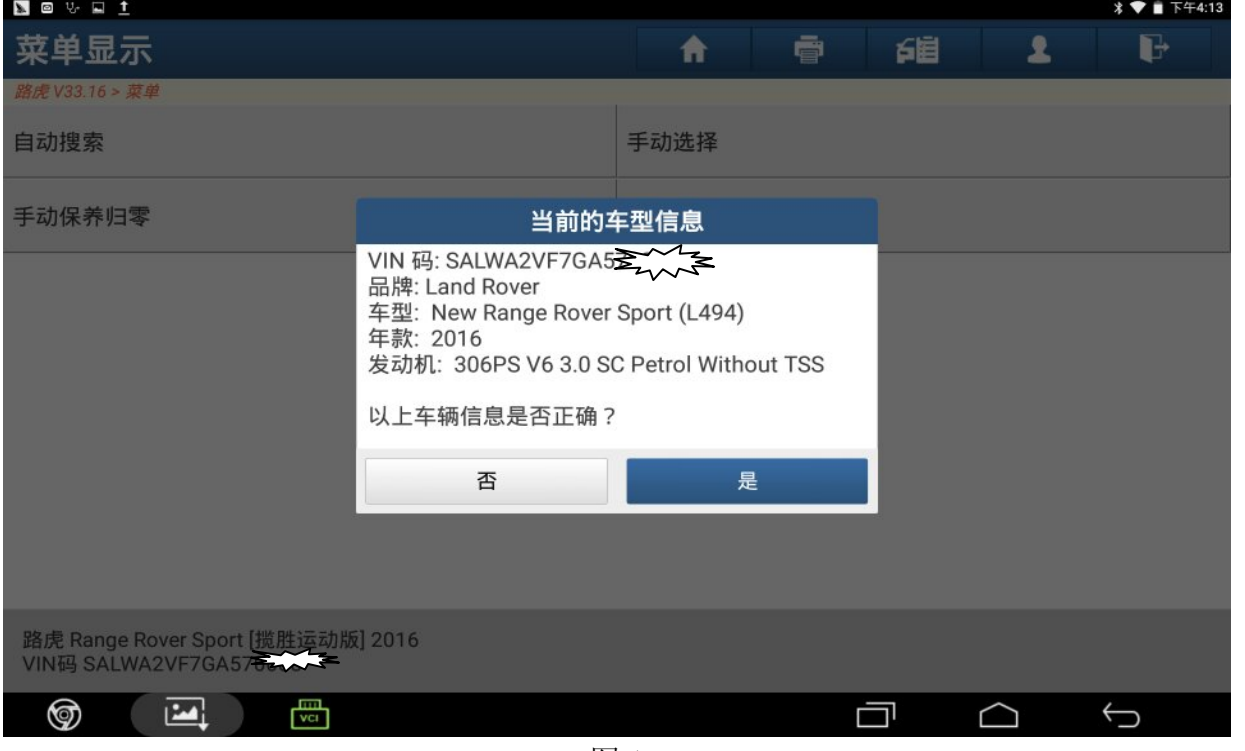

图 1

#### 2). 选择"驻车制动控制模块", 如图 2:

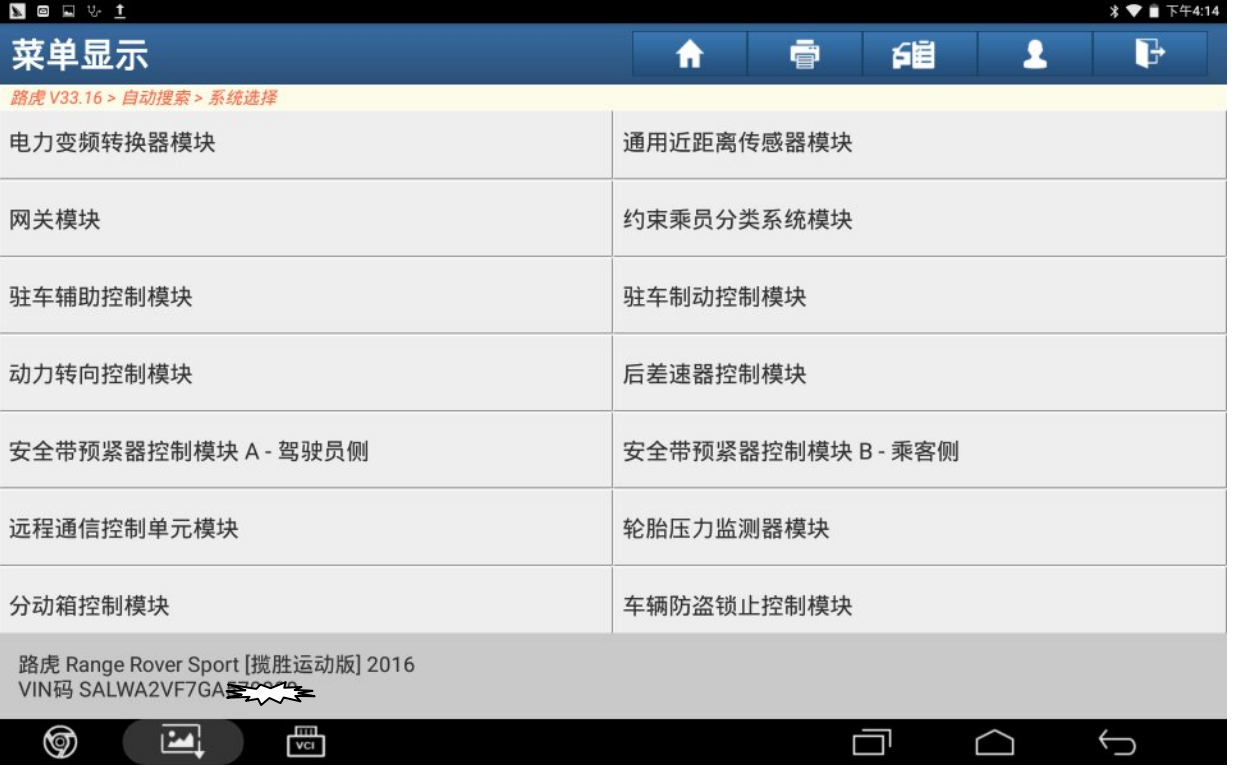

3). 进入驻车制动控制模块,进入特殊功能,选择"纵向加速度计标定",如图 3:

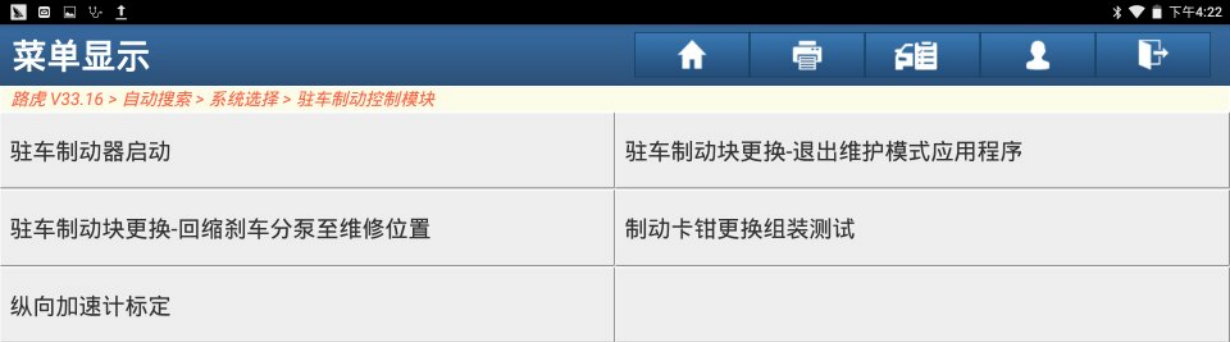

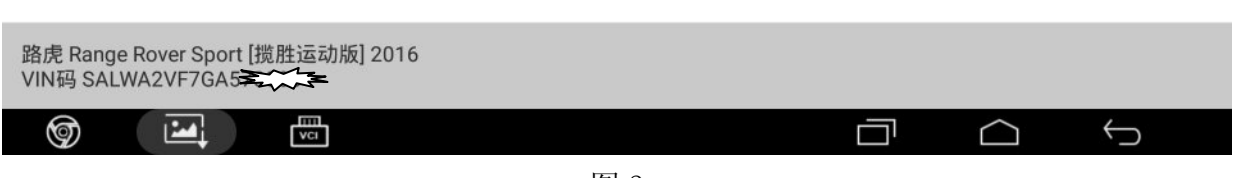

图 3

#### 4).按"确定"执行该功能,如图 4:

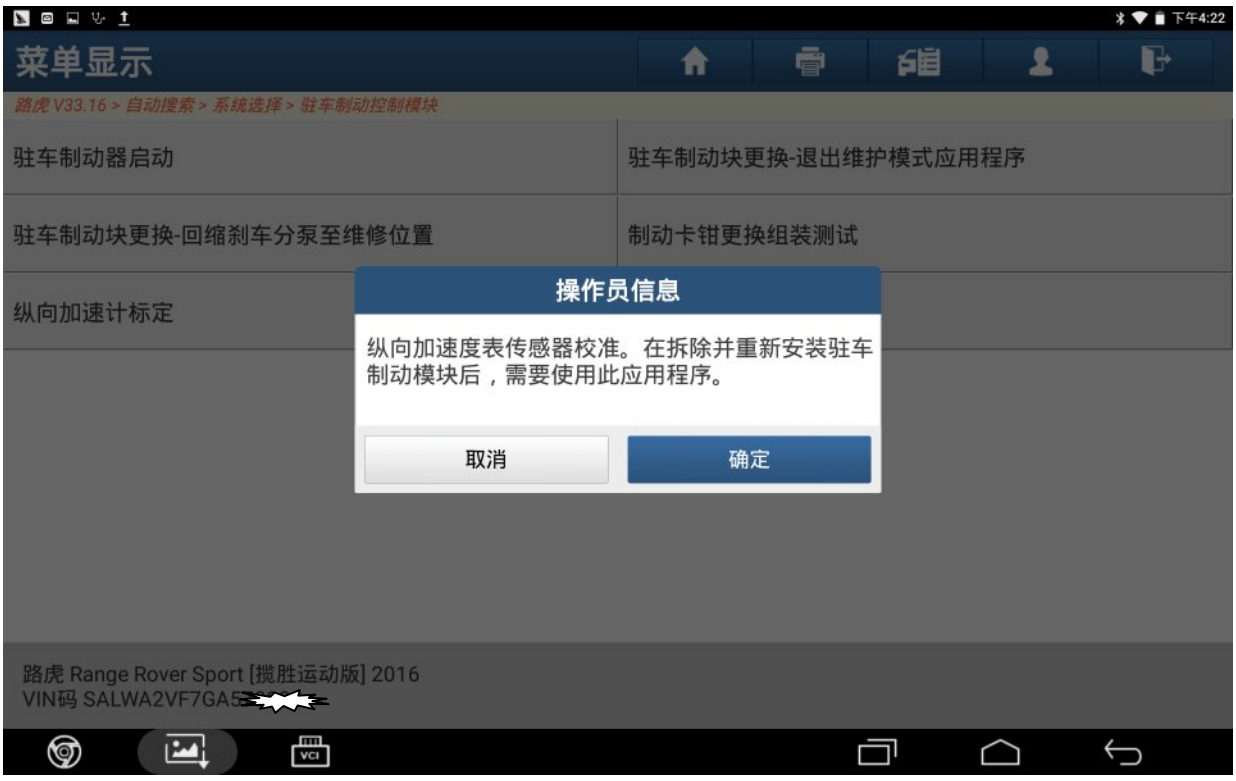

#### 5).打开点火开关,按"确定",如图 5:

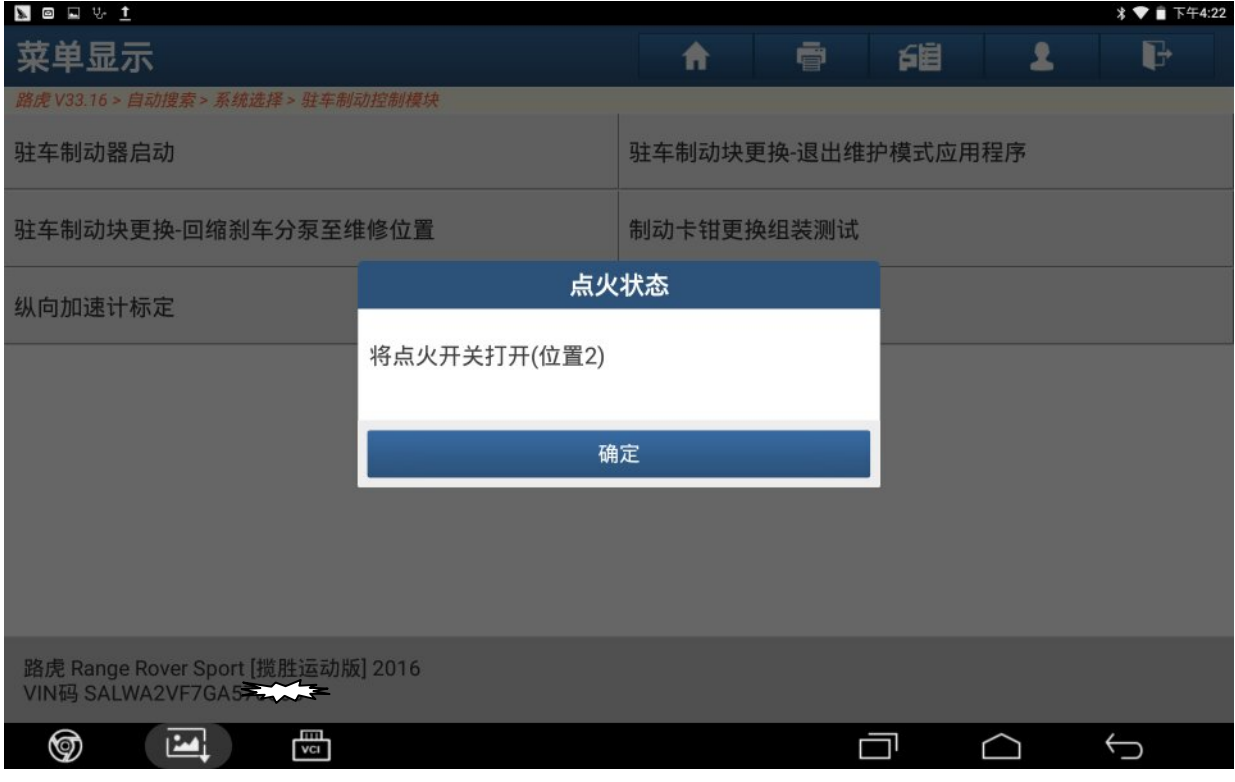

图 5

6).实施驻车制动,确保车辆停在平坦地面,按"确定",如图 6:

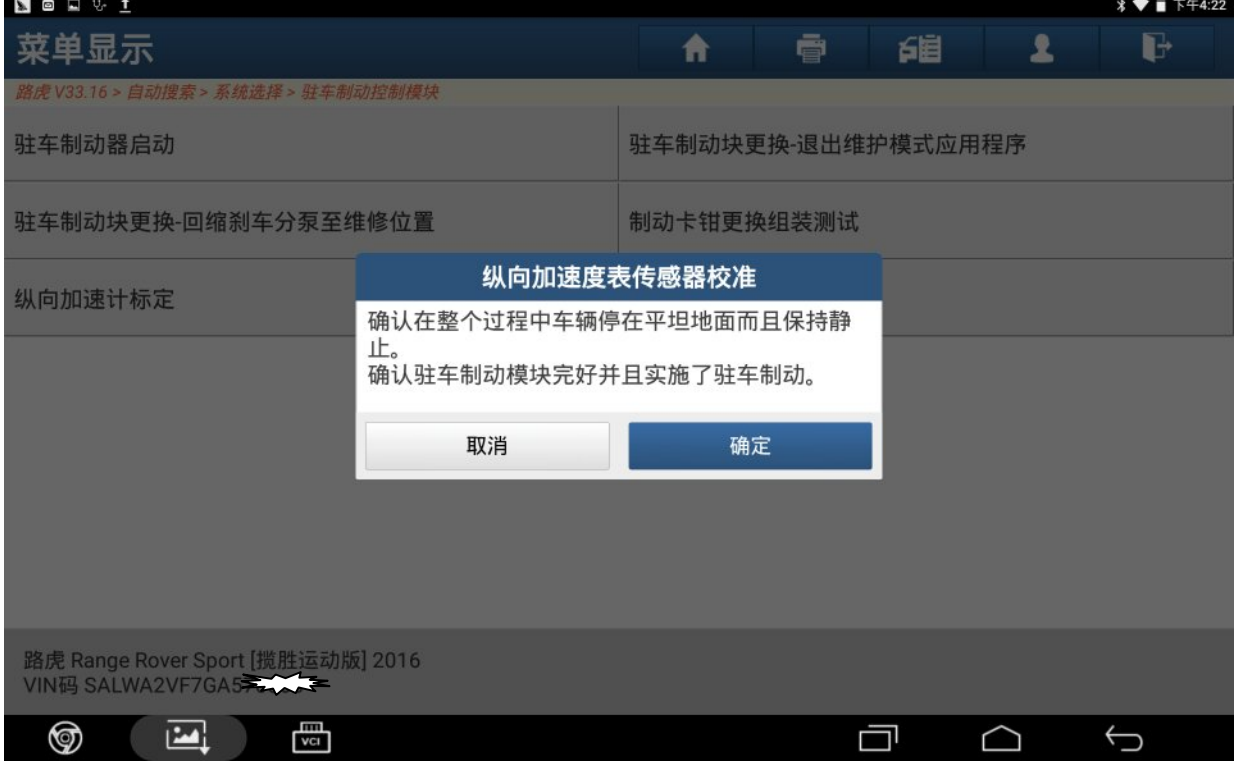

7).按"确定"进行纵向加速度传感器校准,如图 7:

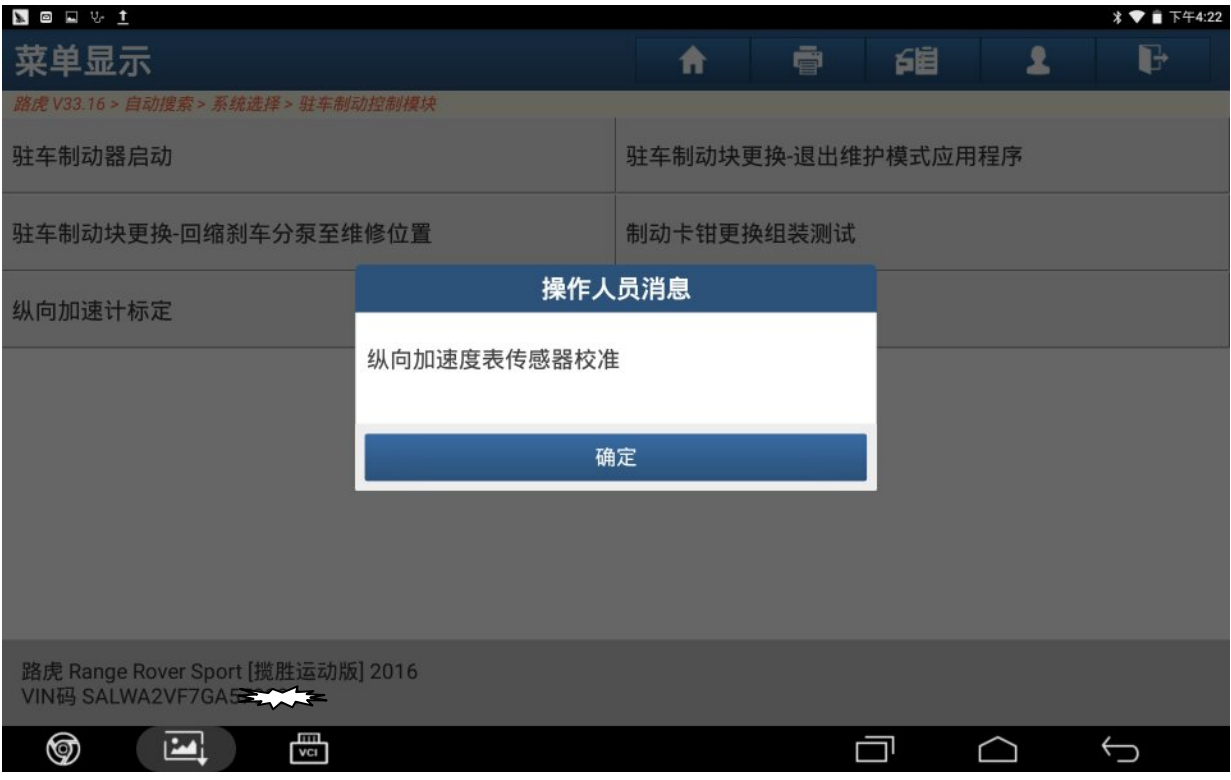

图 7

8).纵向加速度传感器校准完成,按"确定",如图 8:

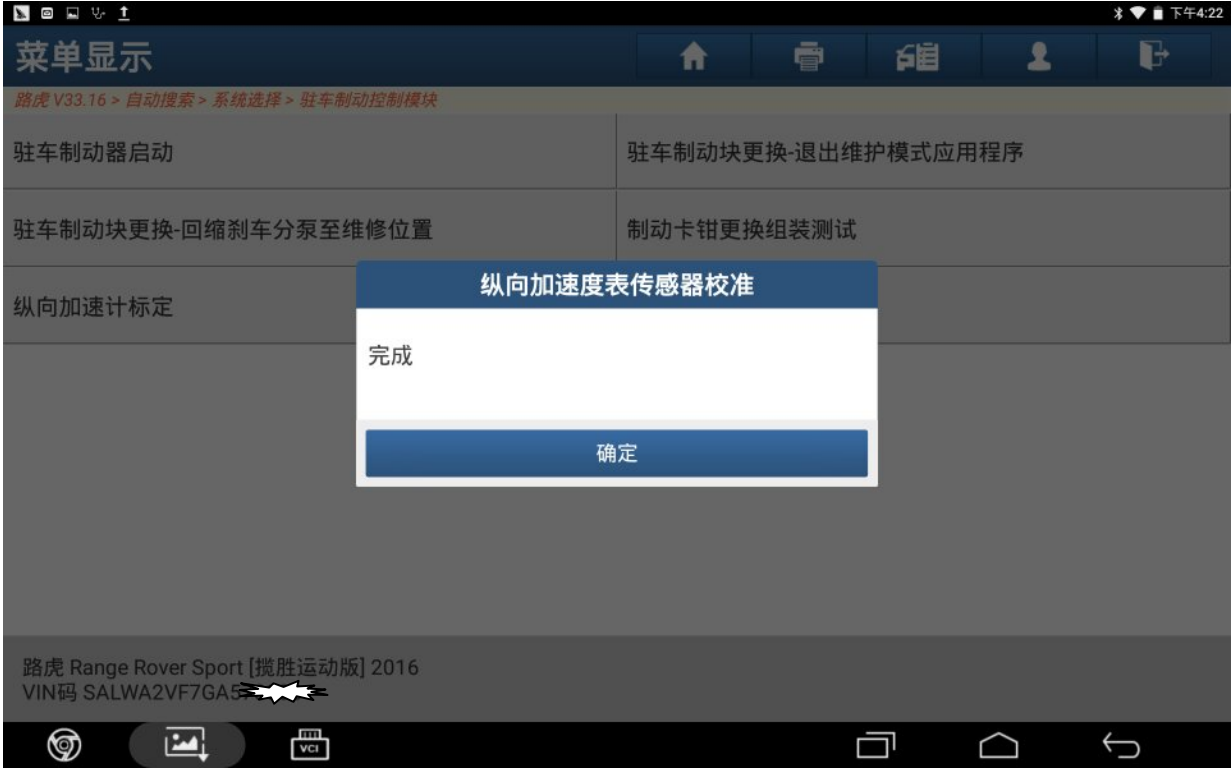

#### 9).关闭点火开关,按"确定",如图 9:

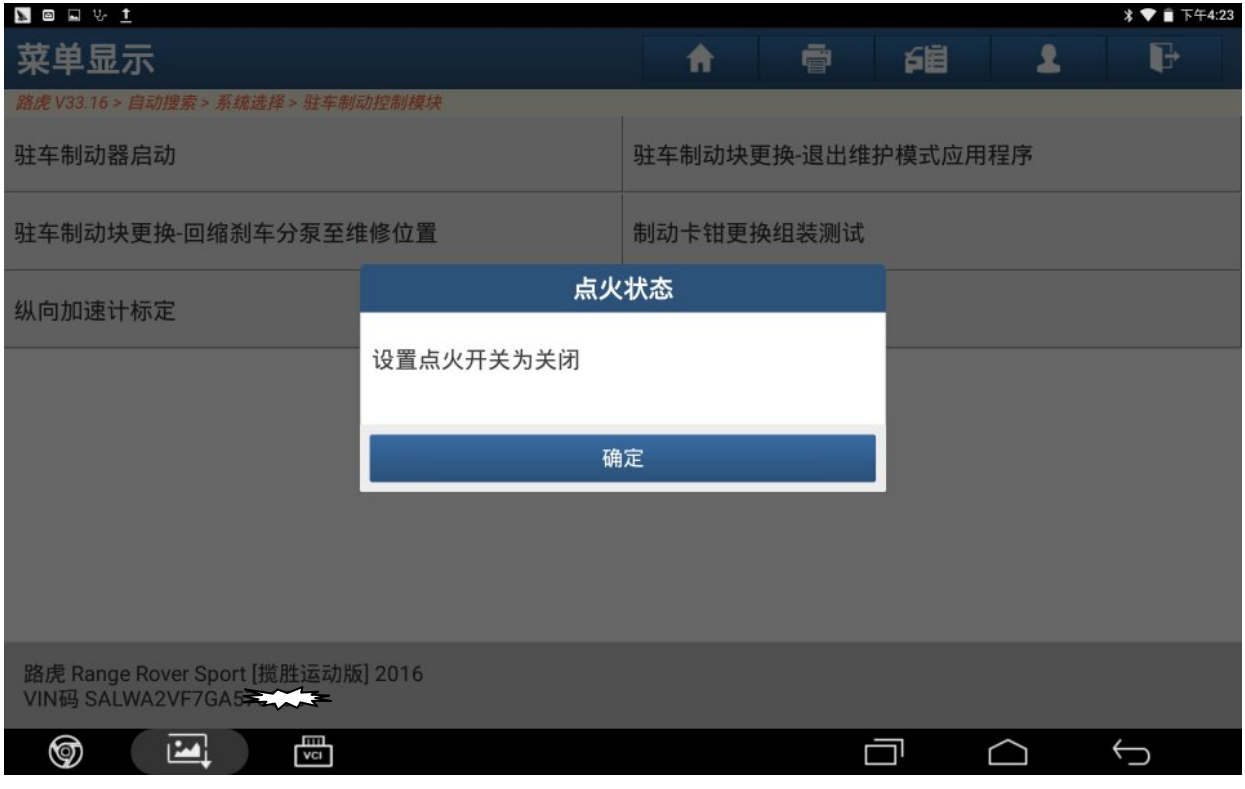

图 9

#### 10).打开点火开关,按"确定",如图 10:

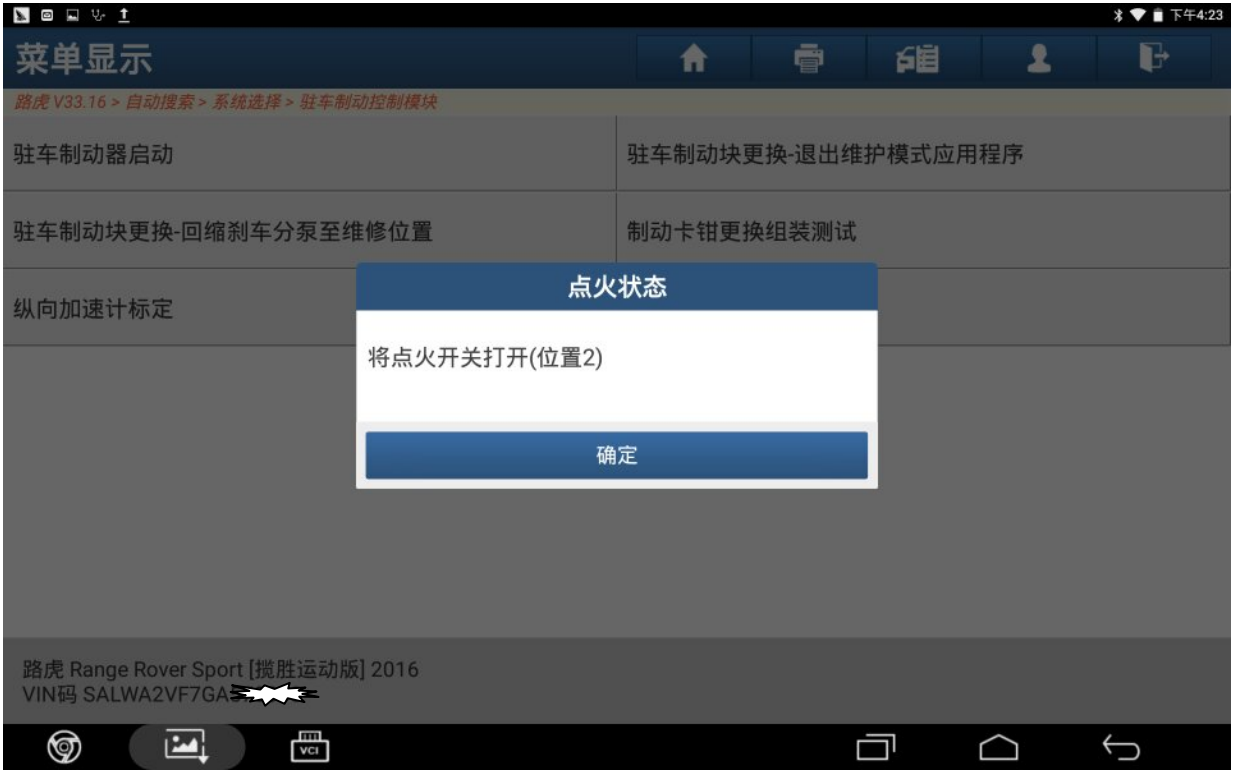

图 10

#### 11).按"是",清除故障码,如图 11:

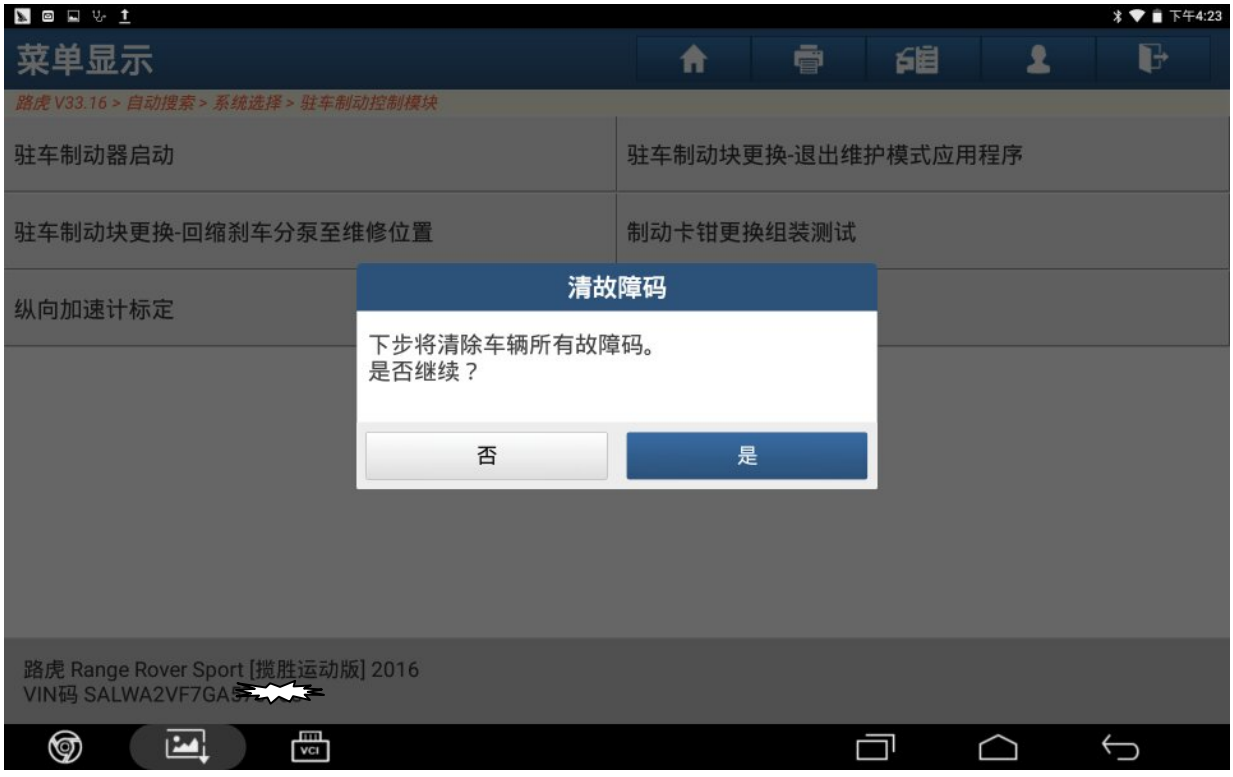

图 11

#### 12). 清除故障码中, 如图 12:

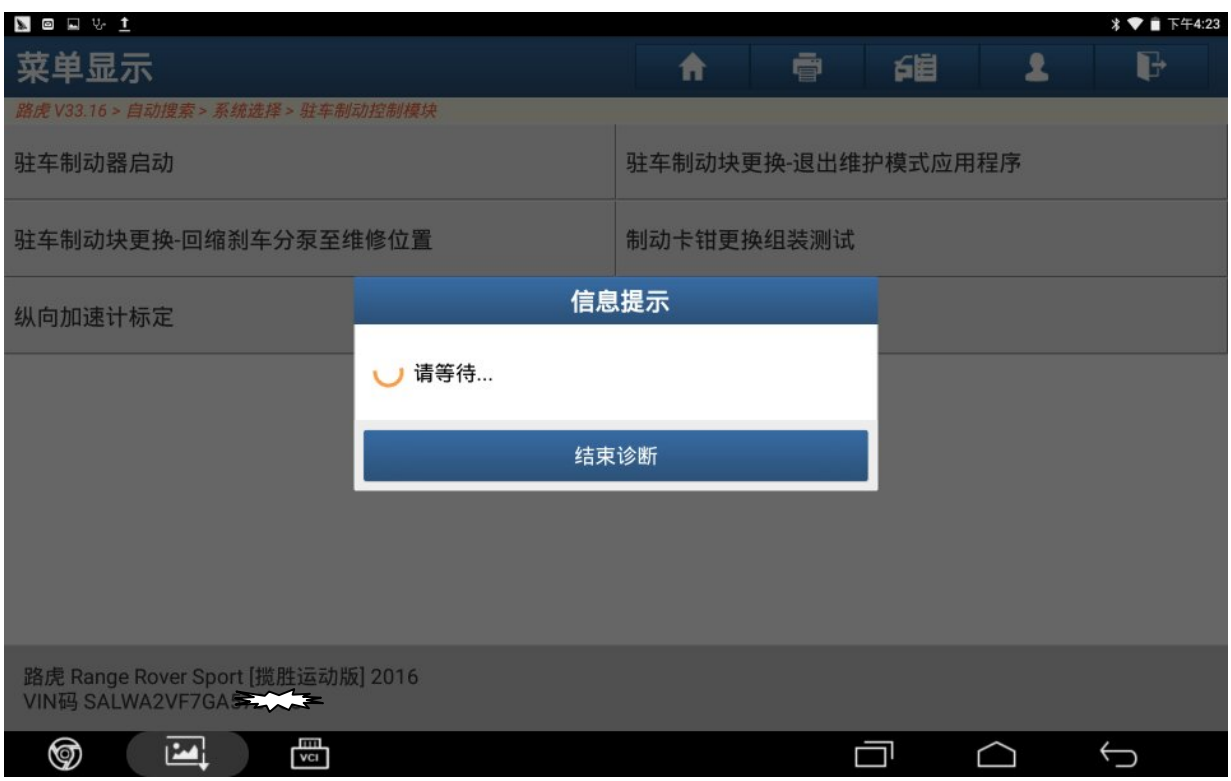

图 12

#### 13).关闭点火开关,按"确定",如图 13:

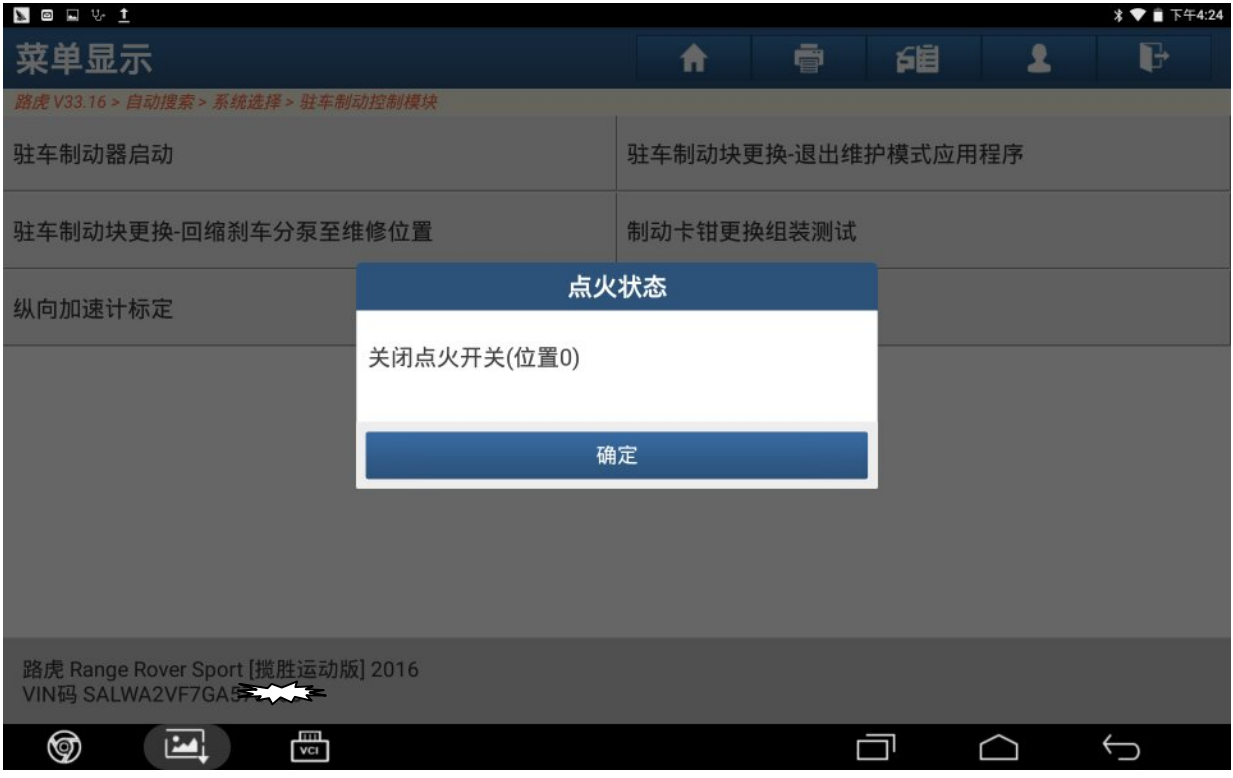

图 13

#### 14). 打开点火开关, 按"确定", 如图 14:

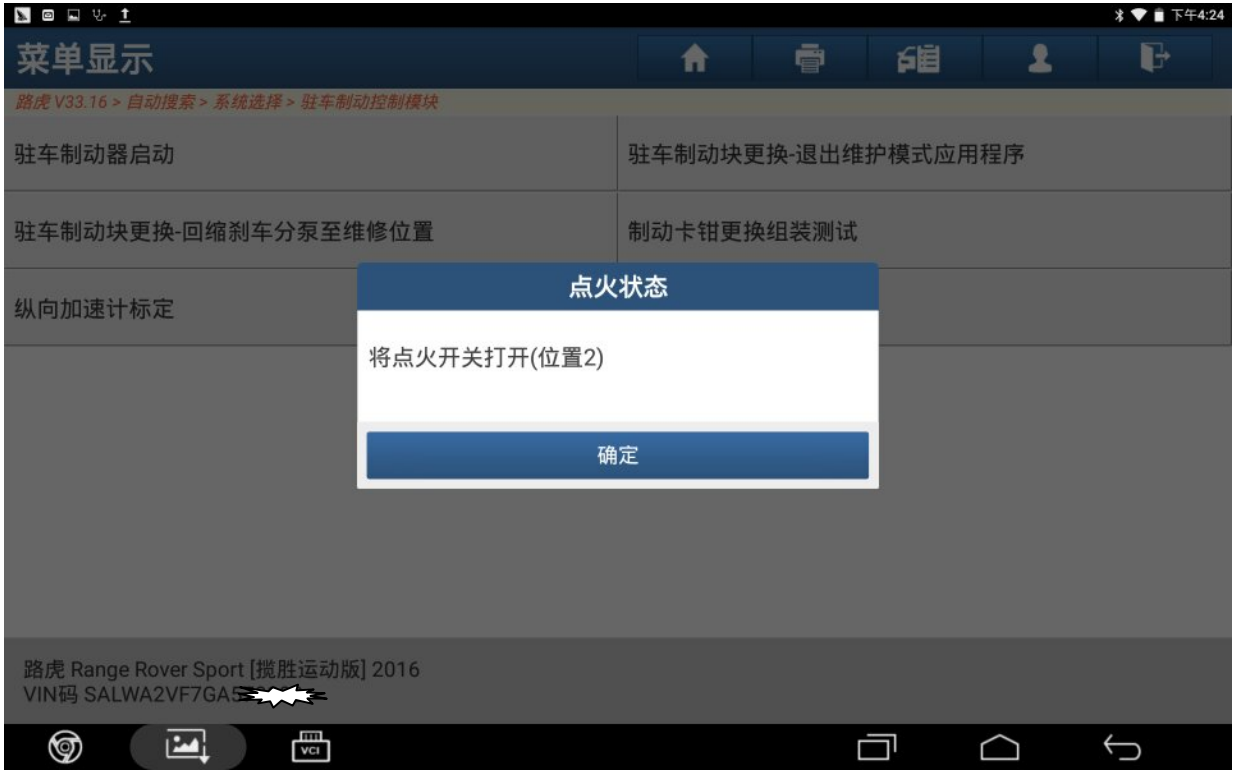

图 14

15).控制模块程序完成,点"确定",如图 15:

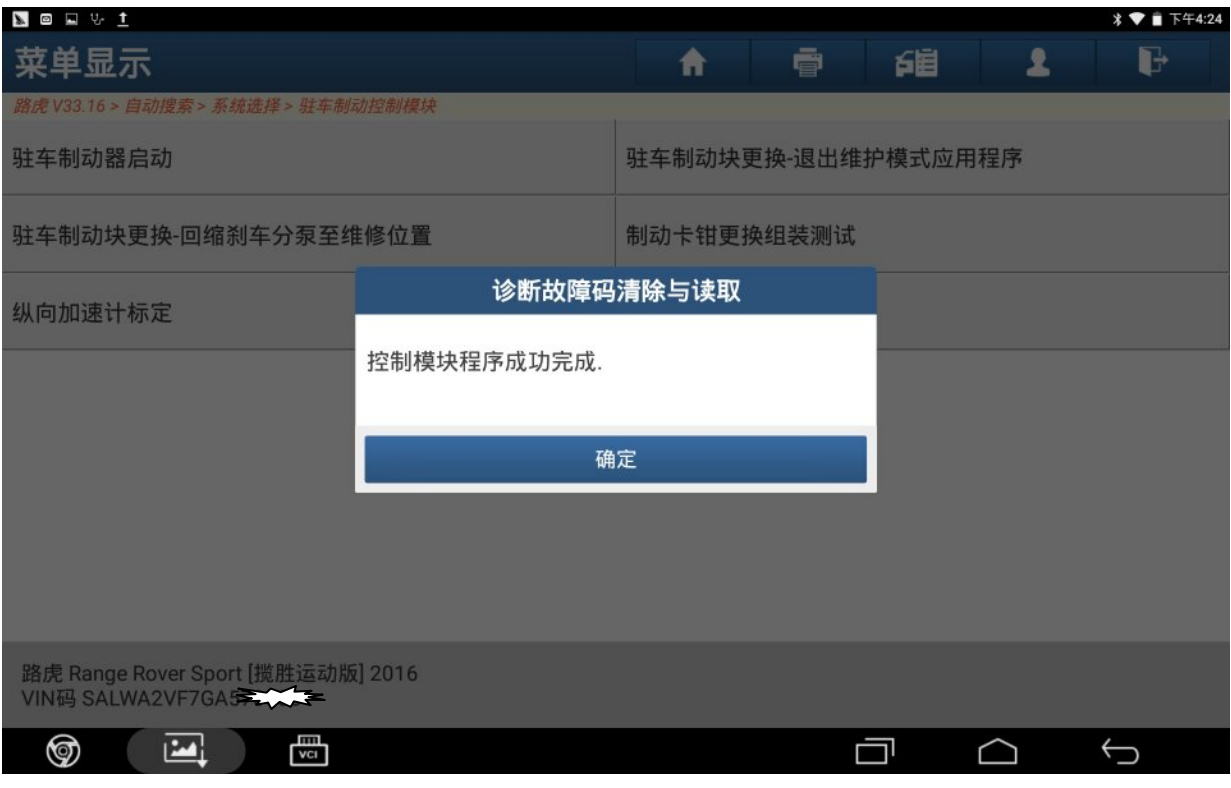

图 15

## 声明:

该文档内容归深圳市元征科技股份有限公司版权所有,任何个人和单位不经同意不 得引用或转载。